## TUTORIAL PARA DOCENTES

## **¿Cómo acceder a las aulas virtuales?**

Argentina unida

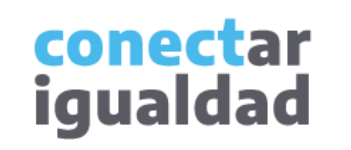

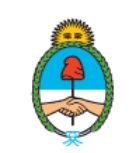

Ministerio de Educación **Argentina** 

 $\bullet\quad \bullet\quad \bullet\quad$ 

 $\bullet$ 

 $\bullet\bullet$ 

## **REFERENCIAS PARA LEER ESTE TUTORIAL**

## ÍNDICE

Siempre conviene leer el **índice** para ir directo al contenido que se busca.

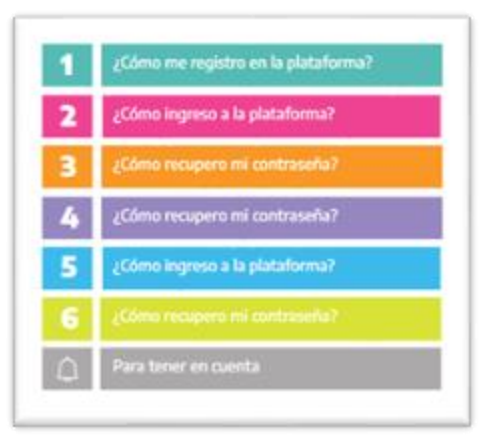

### PLAQUETAS

Las plaquetas violeta indican el paso a paso de un procedimiento. **1.**

En las plaquetas limón se brindan indicaciones, descripciones y/o explicaciones adicionales de secciones o procedimientos.

### PASTILLAS

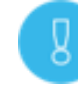

Estas pastillas presentan información importante.

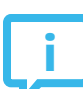

En estas pastillas se brindan datos de contacto.

## SÍNTESIS

Al final, siempre aparece una síntesis del contenido del tutorial.

> conectar igualdad

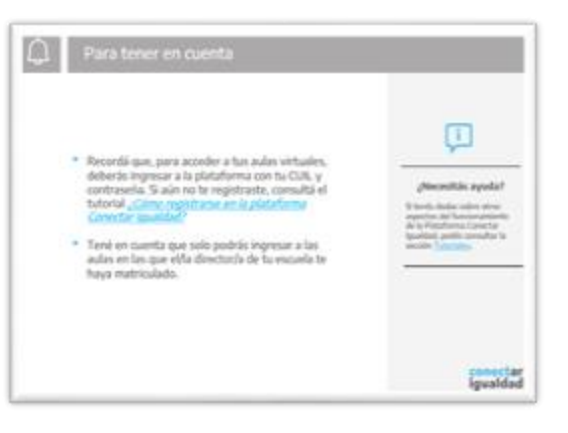

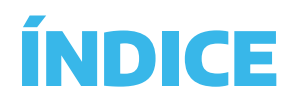

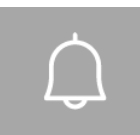

**1**

#### Para tener en cuenta

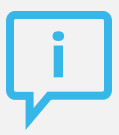

#### ¿Necesitás otras vías de comunicación?

Comunicate con la Mesa de Ayuda de Conectar Igualdad. El horario de atención es de lunes a viernes de 8 a 20 horas.

Teléfono: 0800-444-1115

Correo electrónico: [info@conectarigualdad.edu.ar](mailto:info@conectarigualdad.edu.ar)

También podés consultar más [tutoriales](https://conectarigualdad.edu.ar/tutoriales) en esta plataforma.

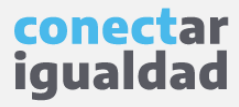

Por algunas secciones de la plataforma podrás navegar sin estar registrado/a. Sin embargo, para acceder a las aulas virtuales, deberás registrarte con el fin de que el sistema valide tu identidad. Luego podrás ingresar con tu usuario.

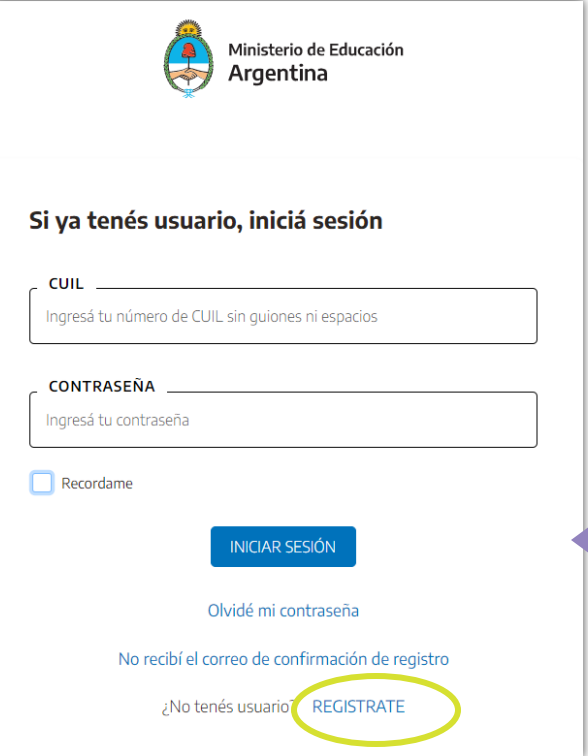

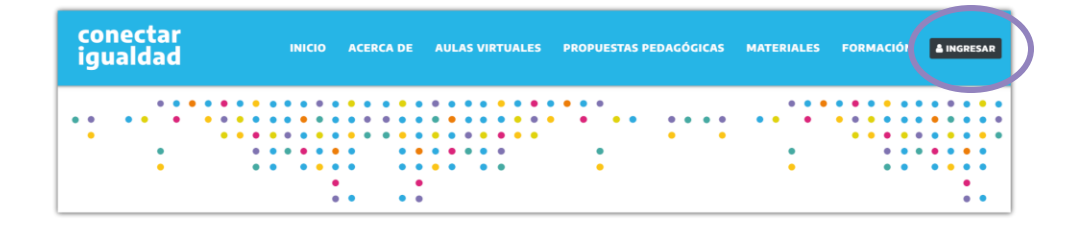

**1.** Desde cualquier navegador accedé <sup>a</sup> y hacé clic en **INGRESAR**.

**2.** Completá tu CUIL y contraseña y presioná **INICIAR SESIÓN** para ingresar con tu usuario.

Si todavía no te registraste, consultá el tutorial [¿Cómo registrarse en la Plataforma Conectar Igualdad?](https://conectarigualdad.edu.ar/tutoriales-primeros-pasos)

> conectar **iqualdad**

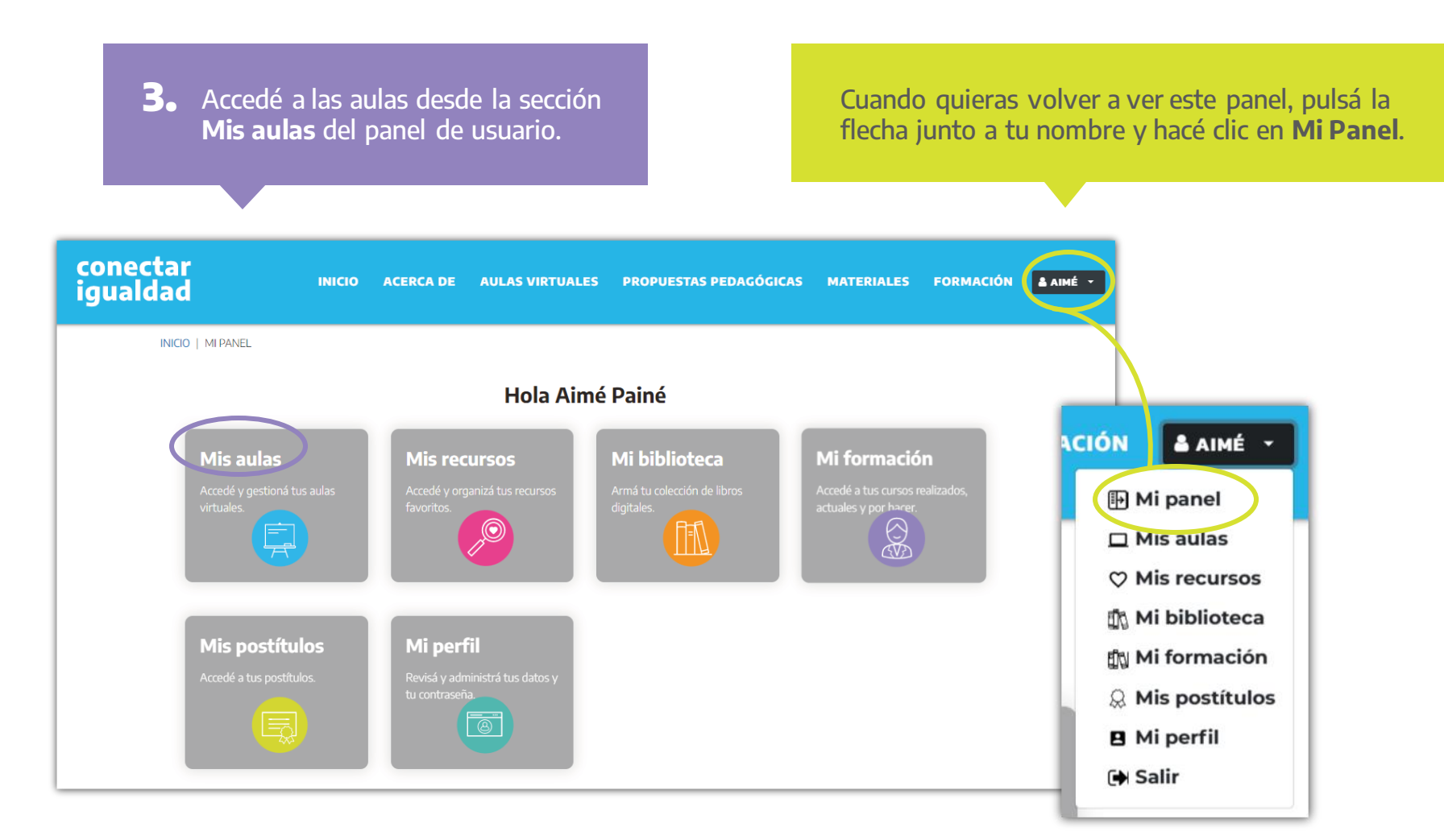

conectar igualdad

Verás únicamente la institución o las instituciones que vinculaste a tu cuenta y las aulas que el/la director/a de cada escuela te asignó en cada curso. Si no hiciste este procedimiento, consultá el tutorial [¿Cómo vincular una institución a mi cuenta?](https://conectarigualdad.edu.ar/tutoriales-crear-y-administrar-las-aulas-virtuales)

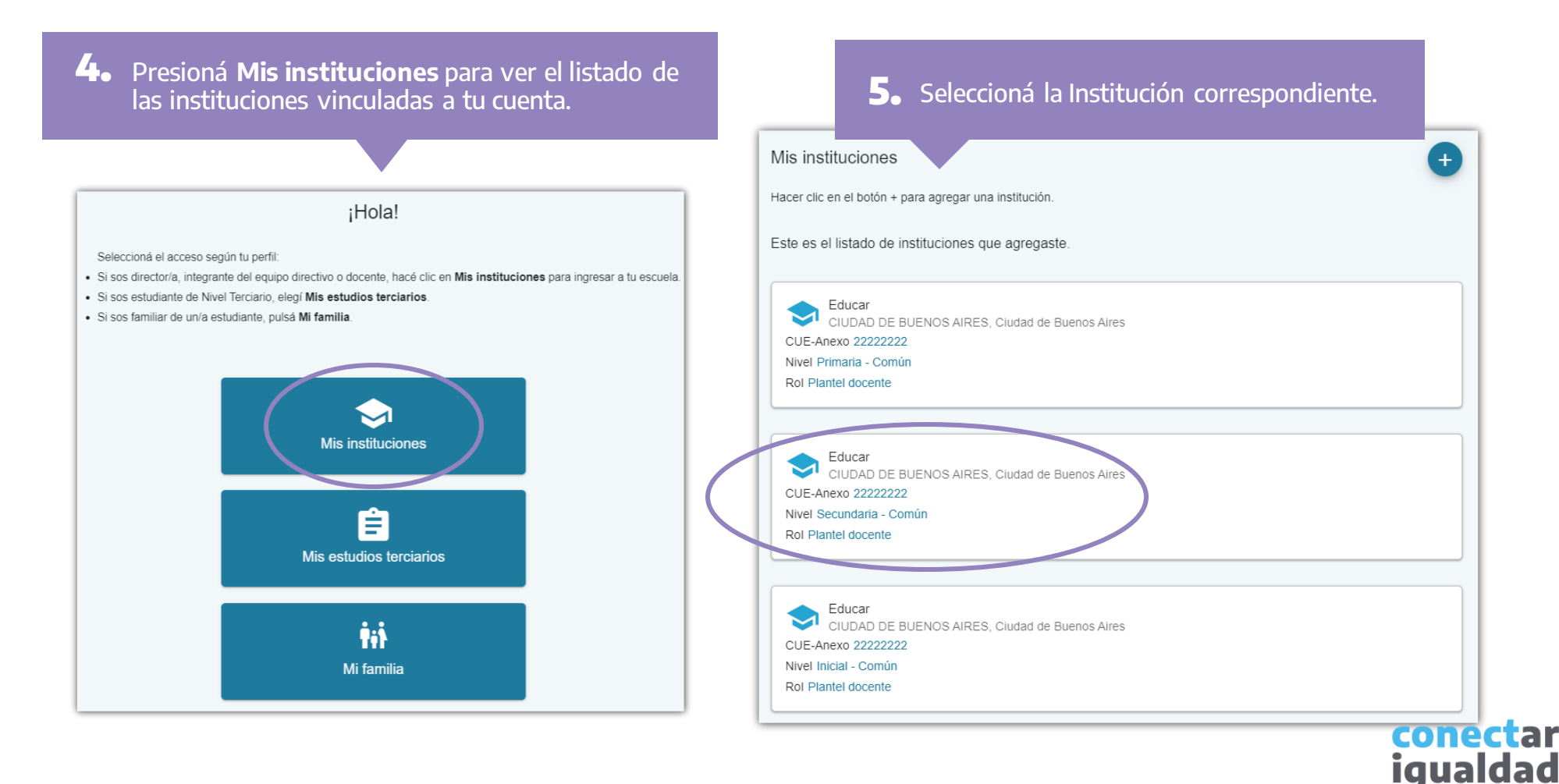

6. Pulsá curso

Podrás acceder únicamente a las aulas de los cursos que te asignaron. Si aún no los ves en la plataforma, consultá con el/la director/a de la institución correspondiente.

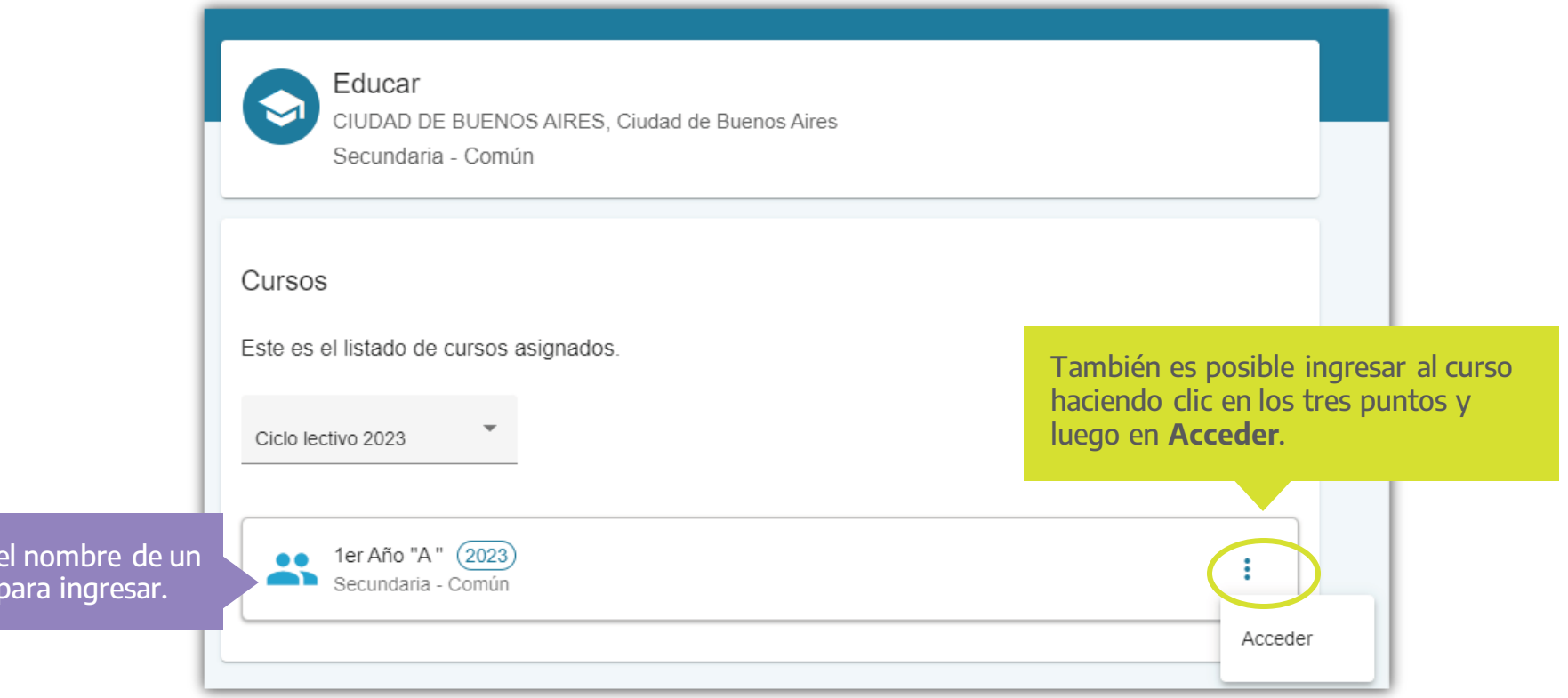

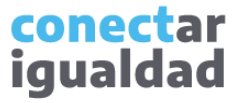

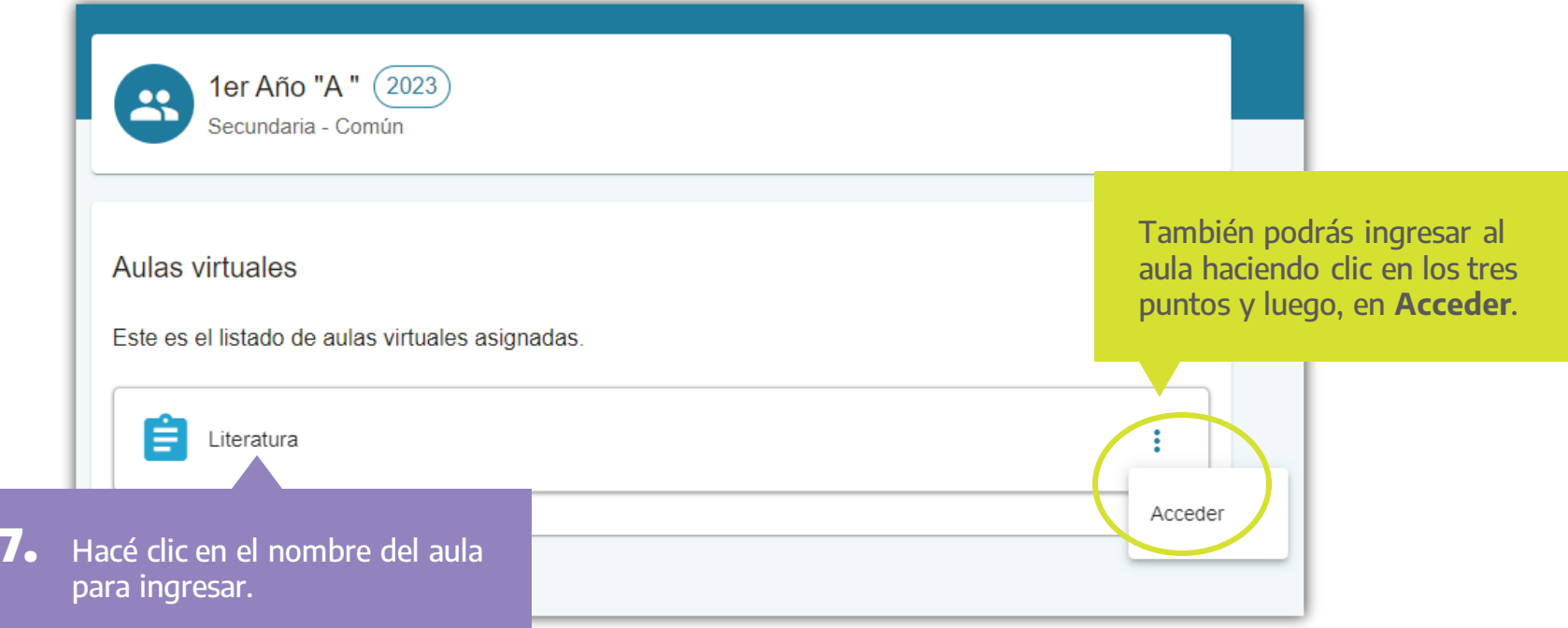

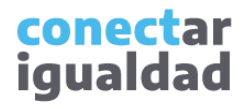

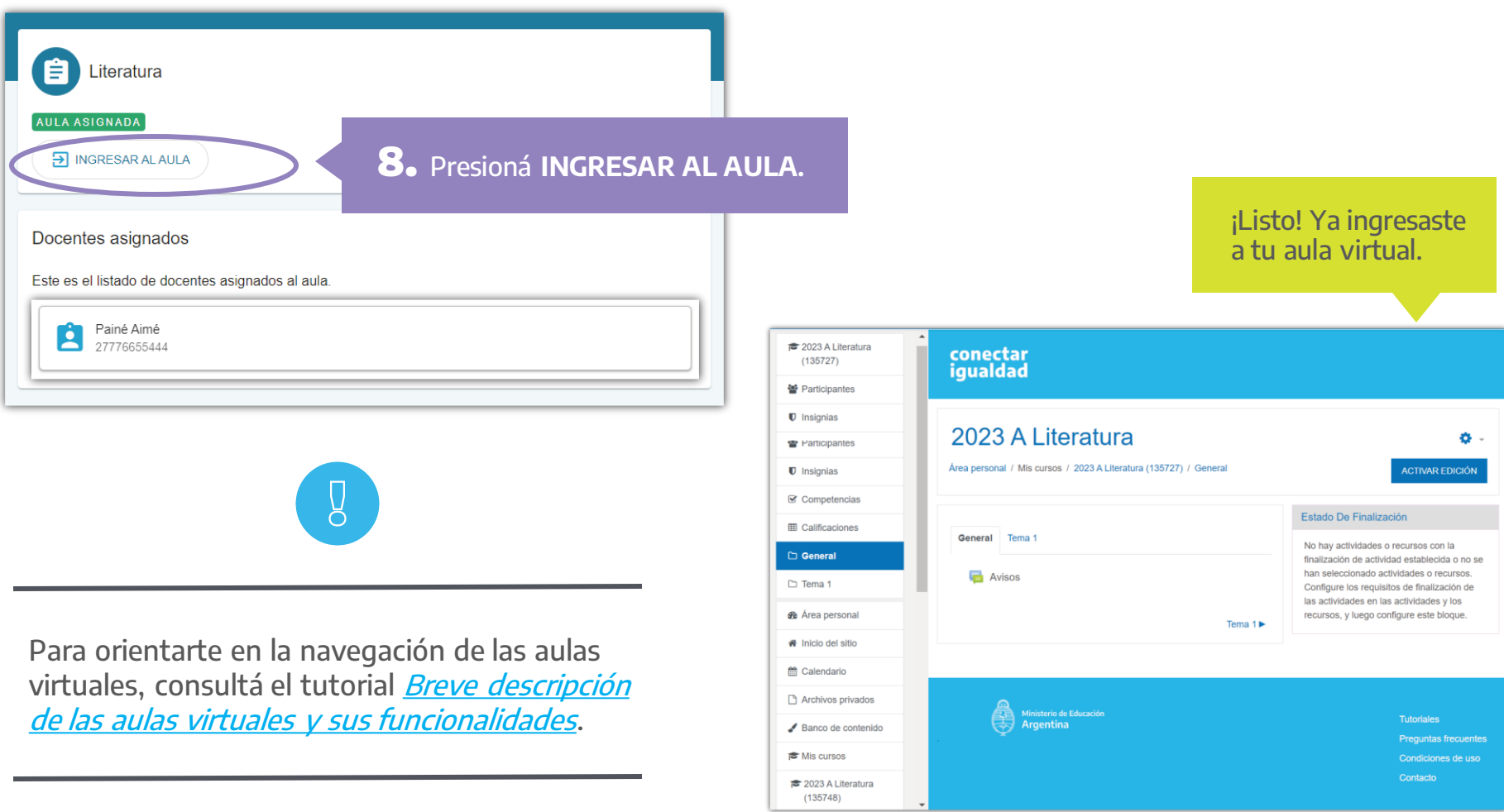

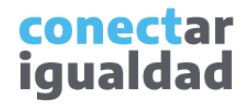

- Recordá que únicamente podrás acceder a la institución o las instituciones que vinculaste a tu cuenta y a las aulas que te asignó el/la director/a.
- Para vincular una institución a tu cuenta, consultá el tutorial [¿Cómo vincular una institución a mi cuenta?](https://conectarigualdad.edu.ar/tutoriales-crear-y-administrar-las-aulas-virtuales)

## **i**

#### ¿Necesitás ayuda?

Si tenés dudas sobre otros aspectos del funcionamiento de la Plataforma Conectar Igualdad, podés consultar la sección [Tutoriales.](https://conectarigualdad.edu.ar/tutoriales)

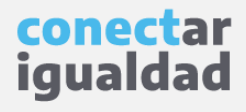

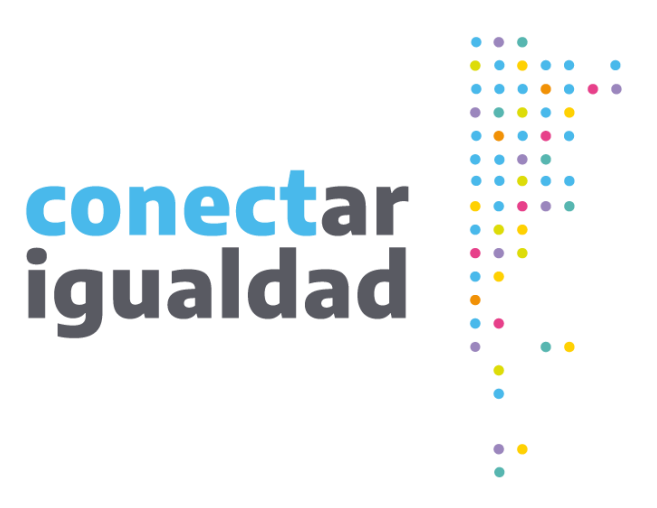

# **¡Gracias!**

[www.conectarigualdad.edu.ar](http://www.conectarigualdad.edu.ar/)

Argentina unida

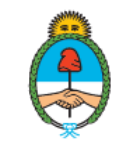

Ministerio de Educación Argentina